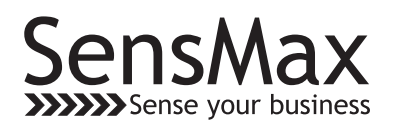

## Quick start user guide

SensWeb + TCP/IP WEB KIT

This instruction manual is designed for those users who want to use SensMax cloud service for storing the data, collected by SensMax visitors counting system.

The benefits of SensWeb:

- There is no need to have the personal server for visitors counting system.
- All the collected data are stored on SensMax servers and are available at any time.
- The data are in safety. SensWeb is protected by SSL certificate.
- To view the statistics you need only the Internet browser.
- SensWeb provides the automatic emailing of reports.
- Together with SensWeb you can use SensMax EasyReport.

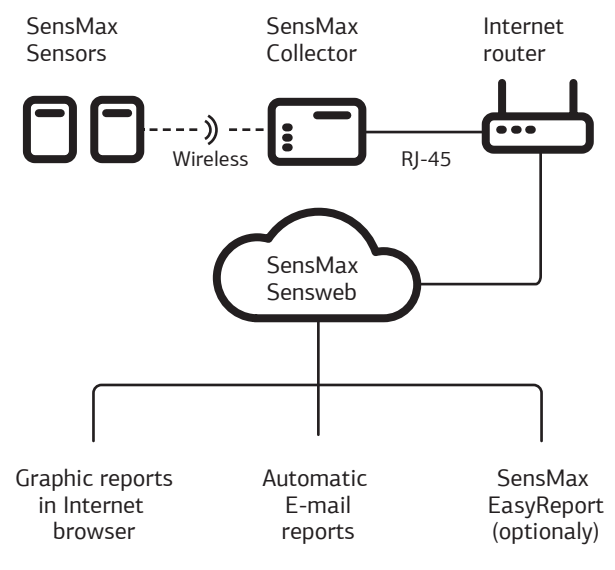

**1**

Creating of SensWeb account

- Visit the website my.sensmax.eu
- Fill in the form of registration (You should use the valid e-mail).
- Enter the created account.

Registration of the data collector in SensWeb

• Click 'Add collector' and enter the code, written on the collector enclosure.

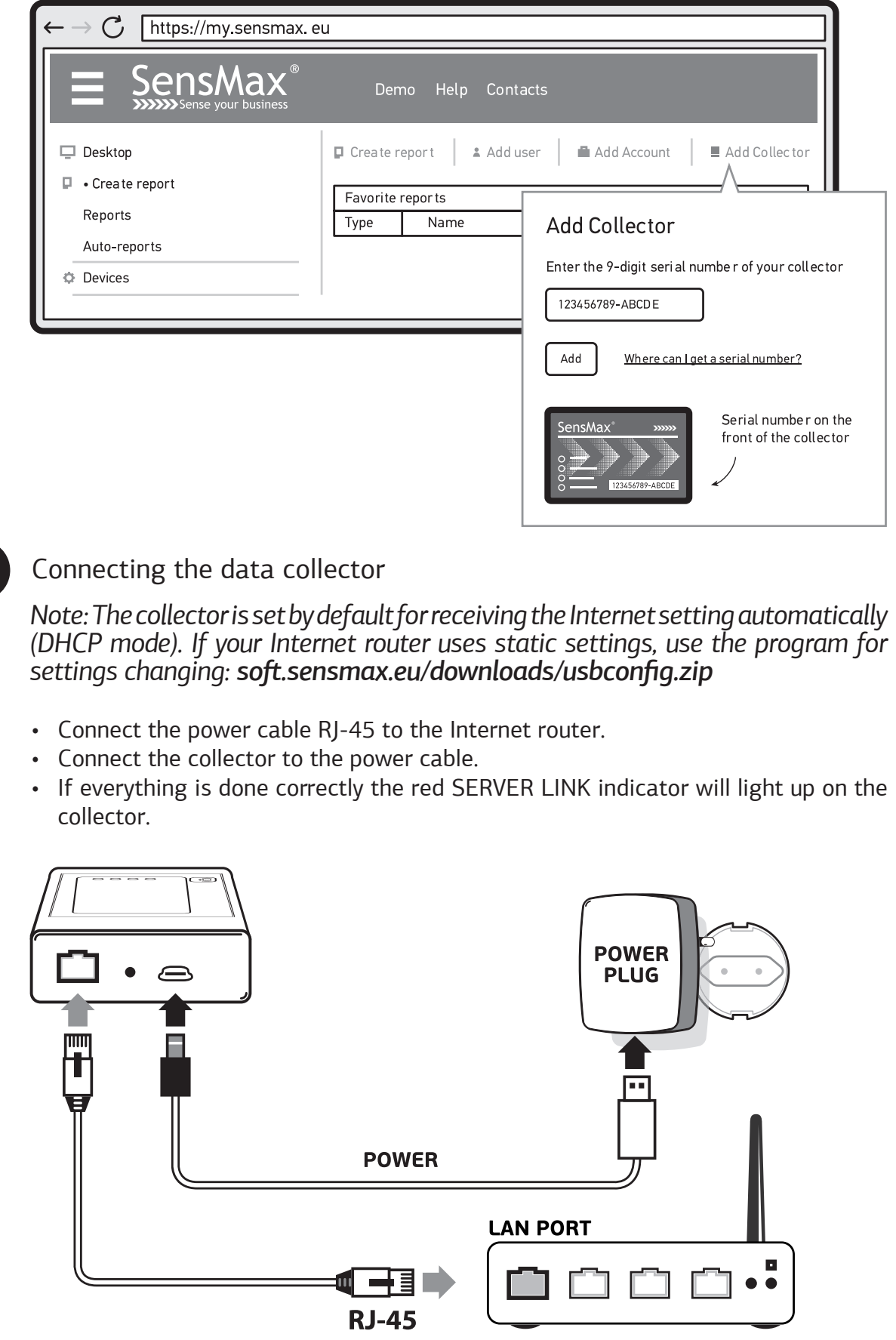

**3**

**2**

## Sensors installation

- Insert the batteries into the sensor; do not close the box so far.
- Go to the place of the sensor installation and check the radio link between the sensor and the collector. To check the radio link, press the button PAIRING inside the sensor. If the radio link established, the sensor will make the sound BEEP-BEEP and the green STATUS indicator will blink.

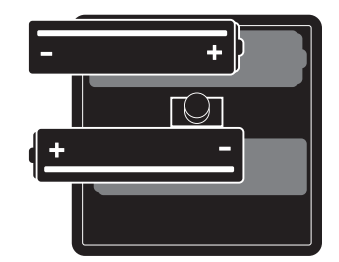

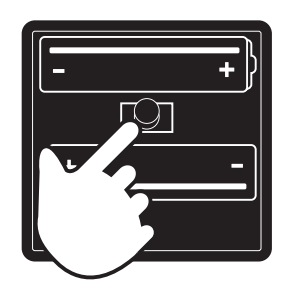

- Assemble the sensor, using the screws.
- Following the recommendations given in the pictures below install the sensor at the passage.

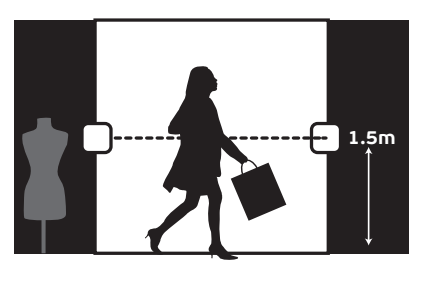

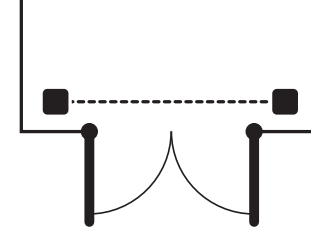

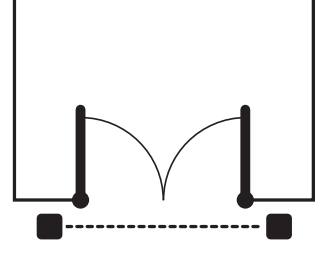

• Please note, if you use bi-directional sensor (the model D3), as a default the going out visitors should be in the direction of A, and the entering visitors should be in the direction of B.

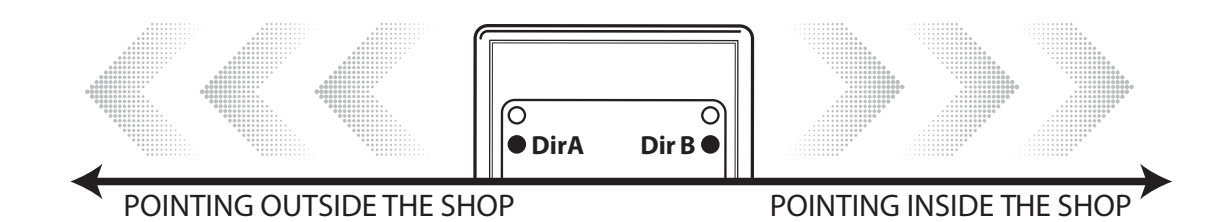

- The sensor should appear on SensWeb account during 5…10 minutes.
- Go to the website **my.sensmax.eu > Devices** to make sure a new sensor has appeared in the system.

*Note: The collector can read only sensors that were paired to it in advance. Packaged WEB KIT sensor and the collector were already paired during the manufacturing process, and follow up actions are not needed. If it is necessary to pair additional sensors, please refer to the* **PAIRING OF ADDITIONAL SENSORS** *section.*

**4**

## Create your first report.

**5**

After the sensor has counted several visitors and these data were transferred to SensWeb, you are able to create your first report. Please note, the data synchronization occurs every 20 minutes.

- Press the button **Create Report.**
- Choose the required sensors to display on the chart.
- Choose the report type.
- Press the button **Save and show.**

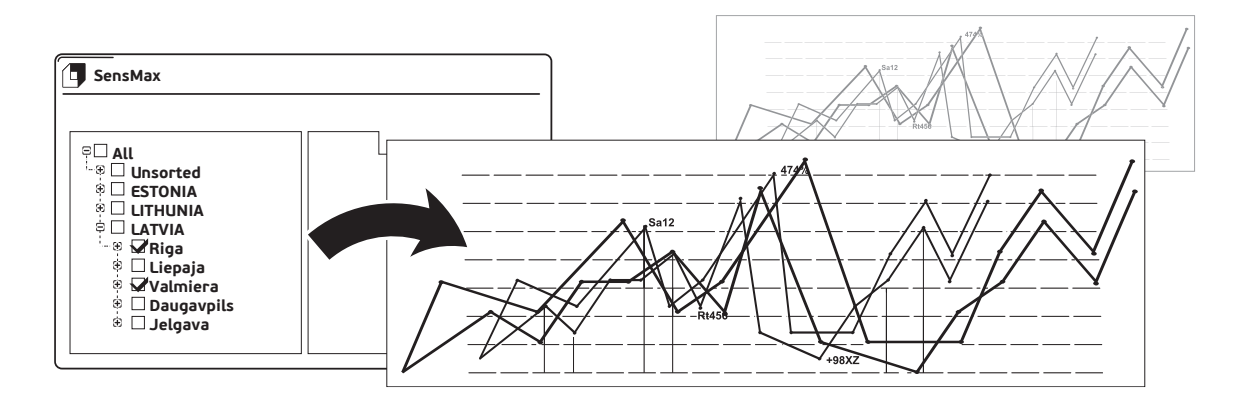

*Note: More information about SensWeb you can find on the Help page.*

## **PAIRING OF ADDITIONAL SENSORS TO THE DATA COLLECTOR**

Each collector can read the data from 10…60 sensors (depending on the model).Sensors should be paired with the collector. To complete the pairing, make the following actions:

- Connect the collector to the power cable.
- Insert batteries into the sensor.
- Press the button PAIRING on the collector with a pen or pencil. The indicator RF LINK starts blinking.
- You have 10 seconds to confirm the pairing by pressing the button PAIRING inside the sensor.

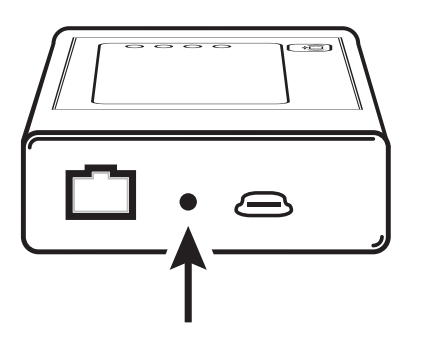

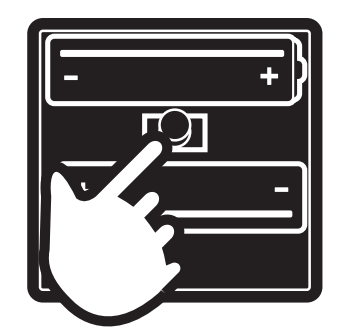